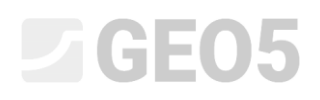

### Dimensionamento de um muro de flexão

Programa: Muro de Flexão

Arquivo: Demo\_manual\_02.guz

Este Manual de Engenharia descreve como dimensionar e analisar um muro de flexão.

#### Tarefa:

Dimensionar um muro de flexão com uma altura de 4.0 m e analisá-lo de acordo com a Norma EN 1997-1 (EC 7-1, metodologia de dimensionamento 1). O terreno atrás da estrutura é horizontal. O nível freático está a 2.0 m de profundidade. Atrás da estrutura, atua uma sobrecarga contínua com 5.0 m de comprimento e um valor de 10 kN/m<sup>2</sup>. O solo de fundação consiste em MS – Areia siltosa e capacidade de suporte permitida é de 175 kPa. O solo atrás do muro consiste em S-F – Areia com partículas finas. O muro de flexão será executado em concreto armado de classe C 20/25.

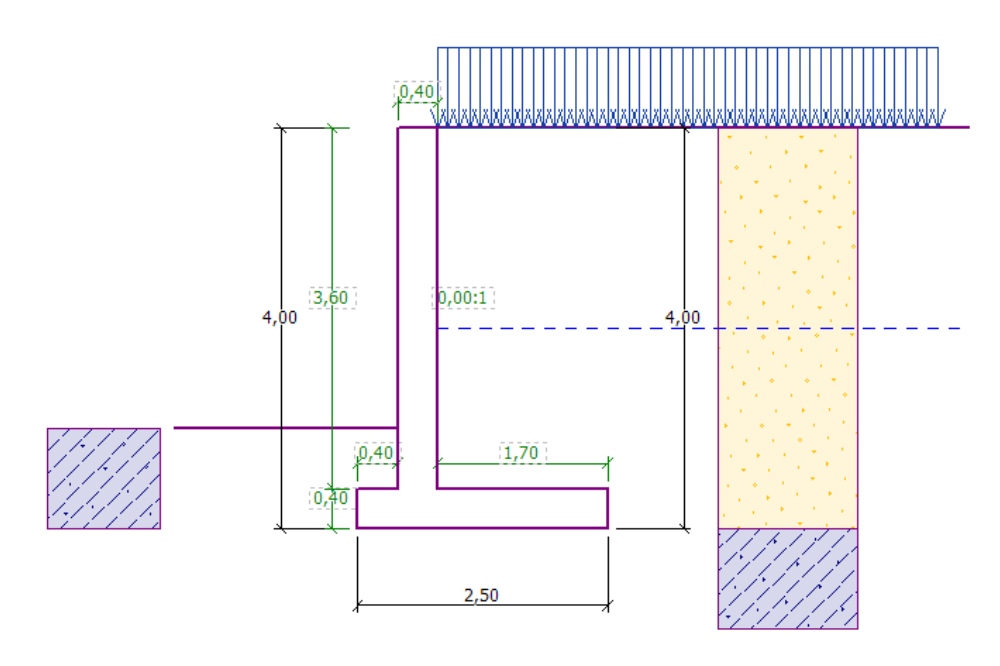

*Esboço do muro de flexão – Tarefa*

Os parâmetros do solo são os seguintes:

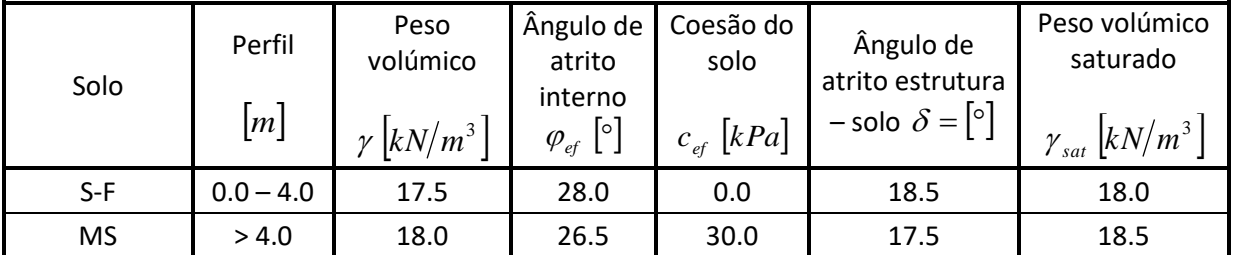

### LAGE05

#### Resolução

Para resolver este problema, iremos utilizar o programa GEO5 "Muro de Flexão". Neste texto, iremos explicar como resolver este exemplo passo-a-passo.

Na janela "Configurações", clique em "Selecionar" e escolha a configuração de análise número 3 – "Norma – EN 1997 – DA1".

| Número | <b>Nome</b>                                                      | Válido para |           |
|--------|------------------------------------------------------------------|-------------|-----------|
|        | Norma - fatores de segurança                                     | Tudo        | △         |
| 2      | Norma - estados limites                                          | Tudo        |           |
| 3.     | Norma - EN 1997 - DA1                                            | <b>Tudo</b> |           |
| 4      | Norma - EN 1997 - DA2                                            | Tudo        |           |
| 5      | Norma - EN 1997 - DA3                                            | Tudo        |           |
| 8      | República Checa - Normas antigas CSN (73 1001, 73 1002, 73 0037) | Tudo        |           |
| 25     | Reino Unido - EN 1997                                            | Tudo        |           |
| 26     | Reino Unido - EN 1997, gama água = 1,0                           | Tudo        |           |
| 32     | <b>EUA - LRFD 2003</b>                                           | Tudo        |           |
| 33     | <b>EUA - LRFD</b>                                                | Tudo        |           |
| 36     | NCMA - SRW Design Manual                                         | Tudo        |           |
| 41     | LRFD - Norma                                                     | Tudo        |           |
| 69     | Suiça - SIA 260 (267) - STR, GEO - Norma                         | Tudo        |           |
| 70     | Suiça - SIA 260 (267) - STR, EQU - Norma                         | Tudo        | $\vee$ OK |

*Caixa de diálogo "Lista de configurações"*

Na janela "Geometria", escolha a 4ª forma do muro e introduza as suas dimensões, conforme mostra a imagem.

|                              |         |     | Æ                                                | P    |             |           |       |       |                          |                     |  |
|------------------------------|---------|-----|--------------------------------------------------|------|-------------|-----------|-------|-------|--------------------------|---------------------|--|
| <u>, k</u>                   |         |     |                                                  |      |             |           |       |       | Contraforte              |                     |  |
|                              | $k =$   | [m] | $V_1 =$                                          |      | [m]         | $S_1 =$   |       | $[-]$ | Tipo não inserido        | $\vert \cdot \vert$ |  |
| $\sqrt{s2:1}$<br>$\mathbf h$ | $h =$   | [m] | $v_2 =$                                          | 1.70 | [m]         | $s_2 =$   |       |       |                          |                     |  |
| $V_{2}$<br>u                 | $h_1 =$ | [m] | $v_3 =$                                          |      | [m]         |           |       |       |                          |                     |  |
| <b>xxi</b>                   | $h_2 =$ | [m] | $x_1 =$                                          |      | [m]         | $x_3 =$   |       | $[m]$ |                          |                     |  |
|                              | $XX =$  | [m] | $x_2 =$                                          |      | [m]         |           |       |       |                          |                     |  |
|                              | $Z_1 =$ | [m] | $k_1 =$                                          |      | $[{\sf m}]$ |           |       |       |                          |                     |  |
|                              | $z_2 =$ | [m] |                                                  |      |             |           |       |       |                          |                     |  |
|                              |         |     | Æ<br>Geometria da parede<br>0.40<br>3.60<br>0.40 |      |             | -<br>0.40 | Haste |       | $0.00$ [-]<br>$0.40$ [m] |                     |  |

*Janela "Geometria"*

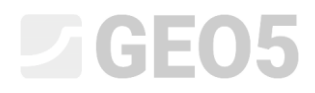

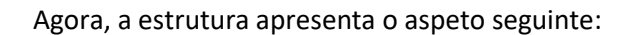

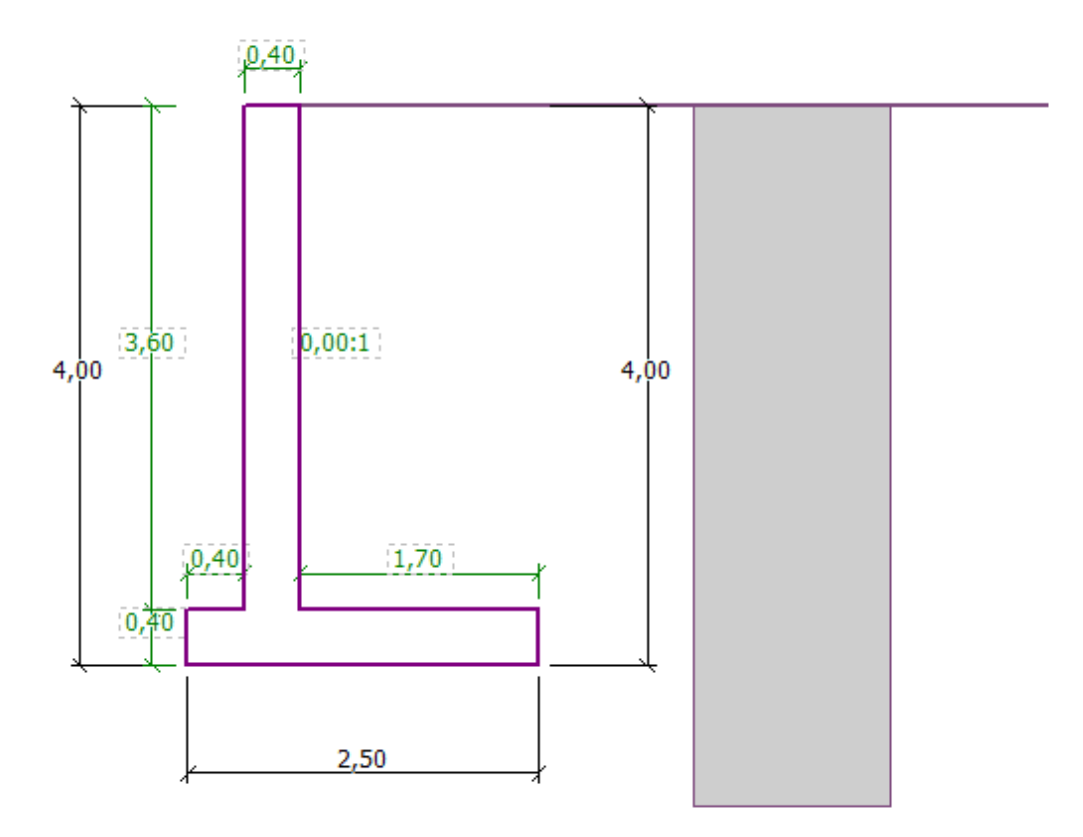

*Janela "Geometria" – esboço do muro de flexão*

Na janela "Material", introduza o material do muro. O muro terá um peso volúmico de  $\gamma = 25 \text{ kN/m}^3$  e será realizado em concreto armado de classe C 20/25, com aço de classe B 500.

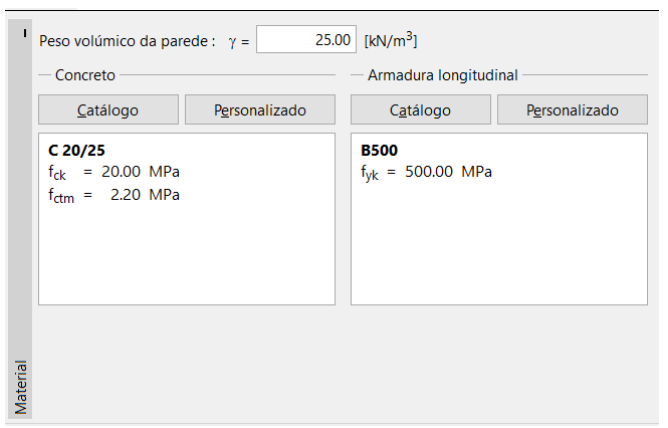

*Janela "Material" – Introdução das características materiais da estrutura*

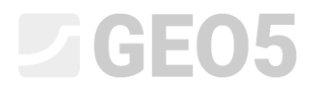

Na janela "Perfil", defina a interface de solos a uma profundidade de 4 m, através do botão "Adicionar".

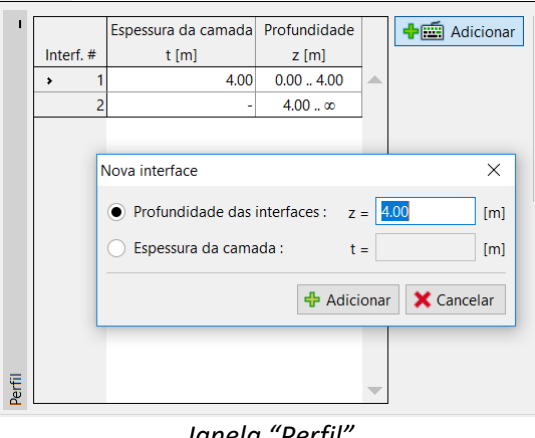

*Janela "Perfil"*

De seguida, passamos à janela "Solo". Aqui, defina os parâmetros dos solos, conforme mostram as imagens seguintes, através do botão "Adicionar". Começamos por adicionar o solo S-F, que está presente atrás do muro. Depois, adicionamos o solo MS, que forma a fundação.

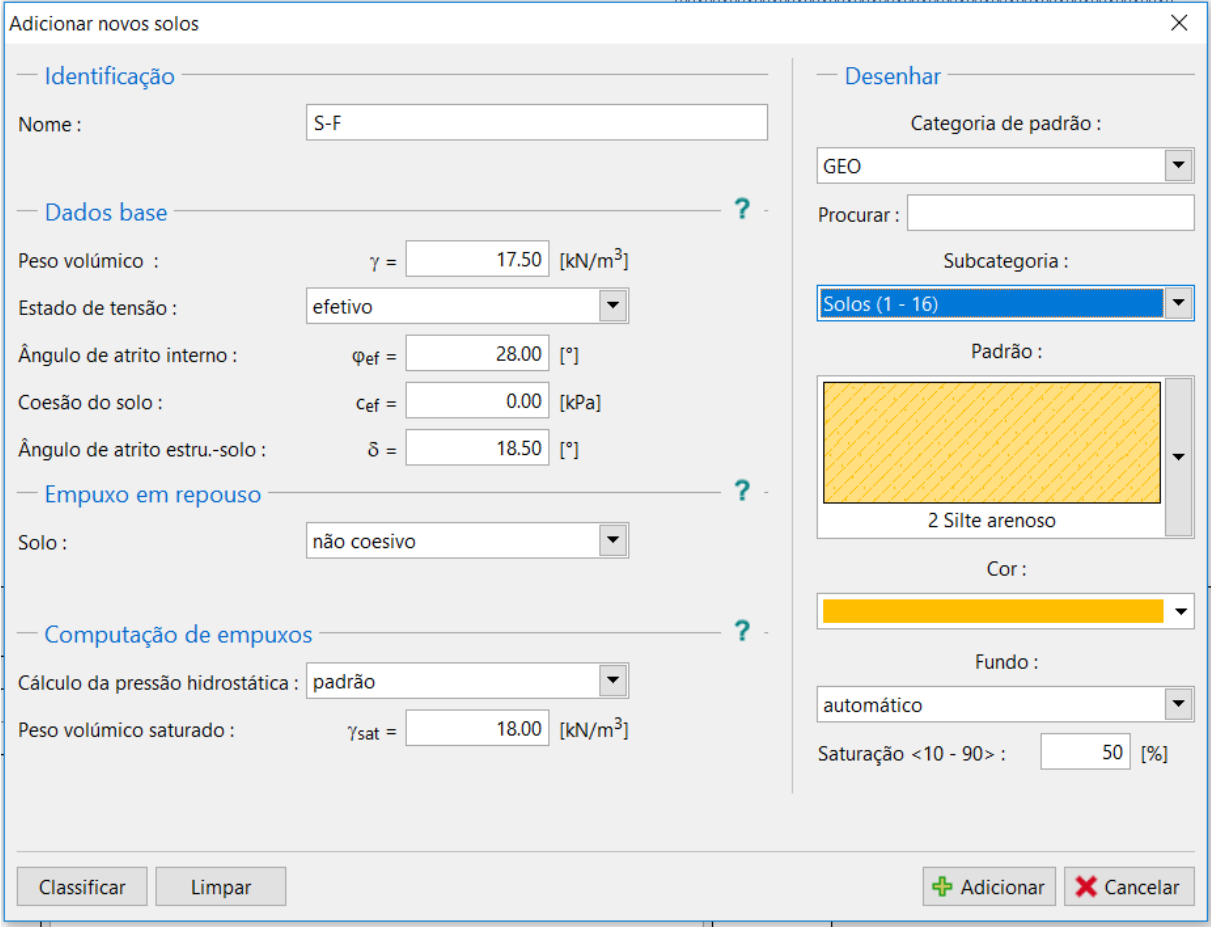

*Caixa de diálogo "Adicionar novos solos" – adicionar solo S-F*

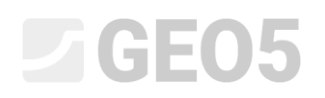

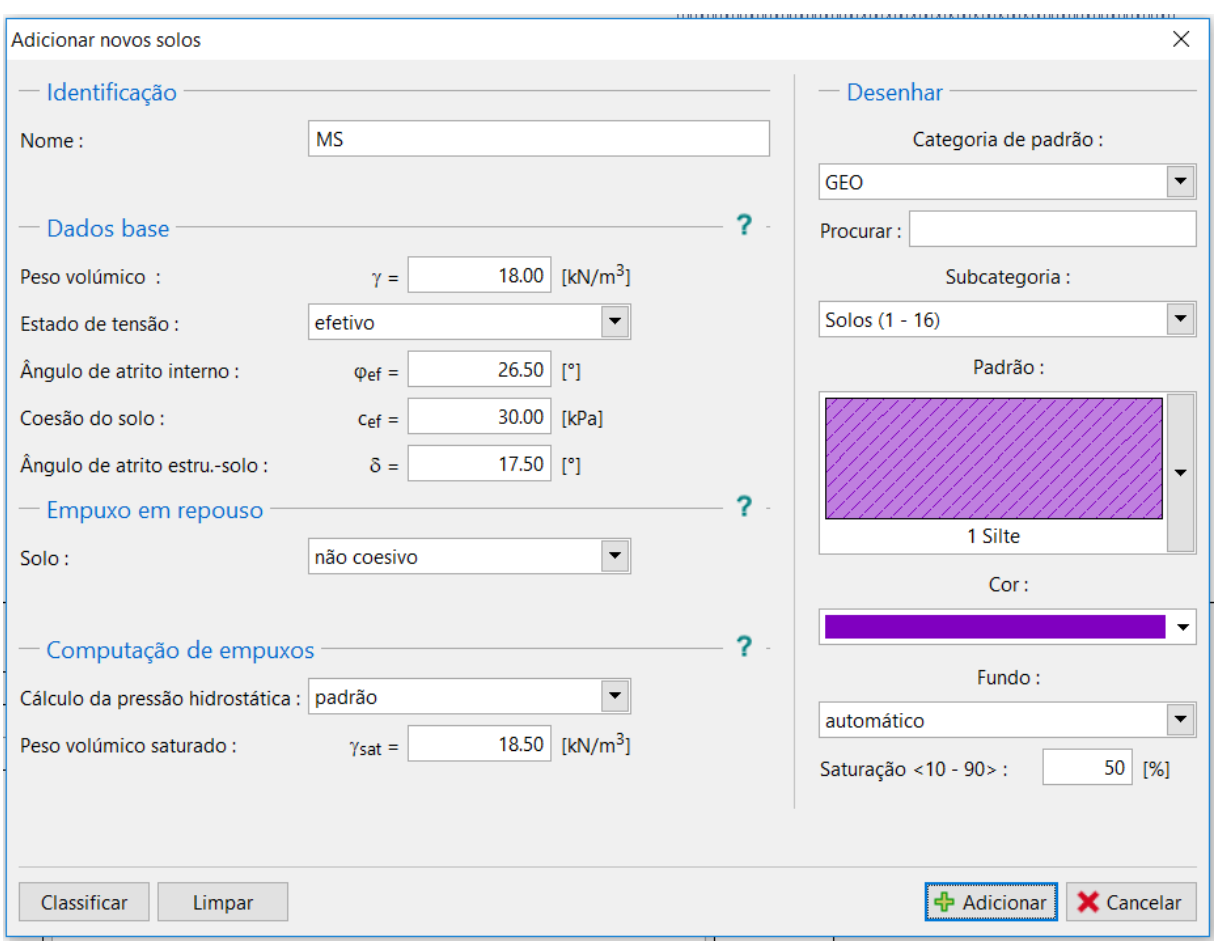

*Caixa de diálogo "Adicionar novos solos" – adicionar solo MS*

*Nota: O valor do empuxo ativo também depende do atrito entre a estrutura e o solo. O ângulo de atrito depende do material da estrutura e do ângulo de atrito interno do solo – normalmente está*  dentro do intervalo  $\delta \approx \left(\begin{matrix} 1 \ 1 \ 3 \end{matrix} \div \begin{matrix} 2 \ 2 \end{matrix} \right)$ .  $\varphi_{\scriptscriptstyle ef}$  $3$   $\cdot$  /3/  $\frac{9}{5}$  $1/12/1.6$ *.*

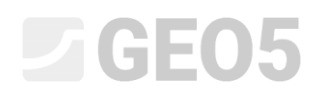

#### Atribuímos os solos às camadas geológicas na janela "Atribuir".

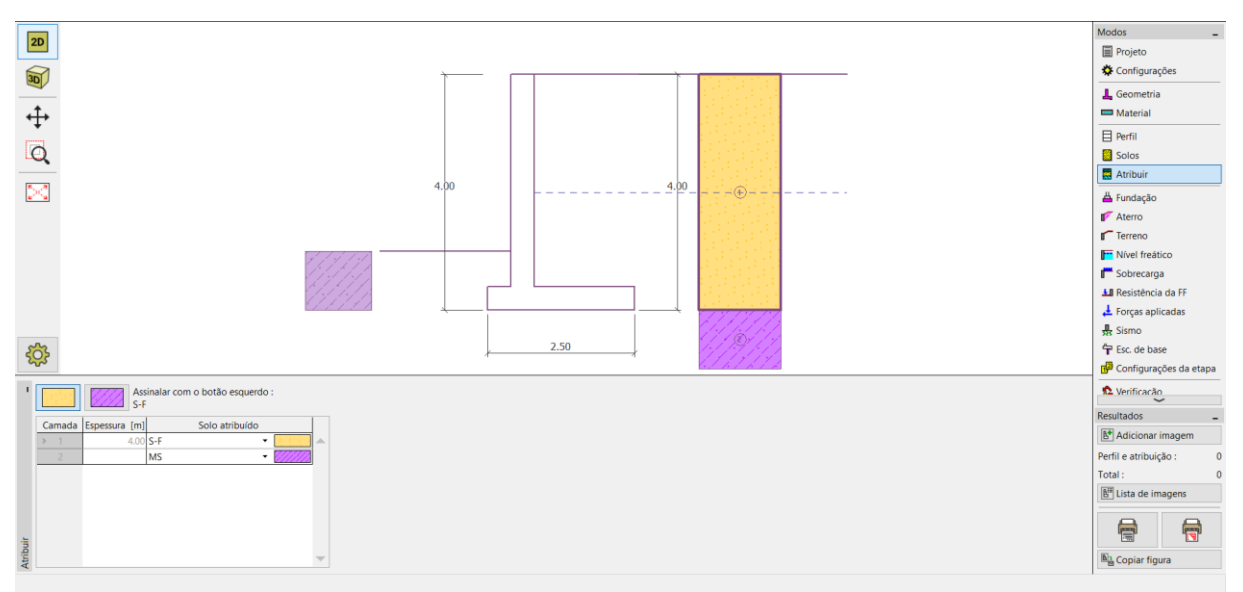

*Janela "Atribuir"*

Na janela "Terreno", selecionamos a forma de terreno horizontal.

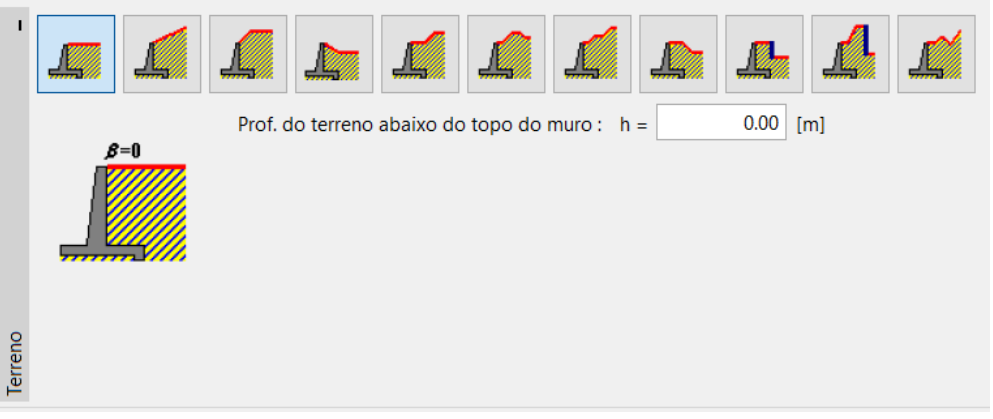

*Janela "Terreno"*

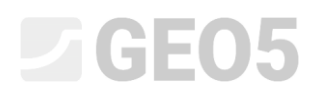

Passamos à janela "Nível freático" e selecionamos as condições do nível freático nas proximidades da estrutura e os seus parâmetros, conforme mostra a imagem abaixo.

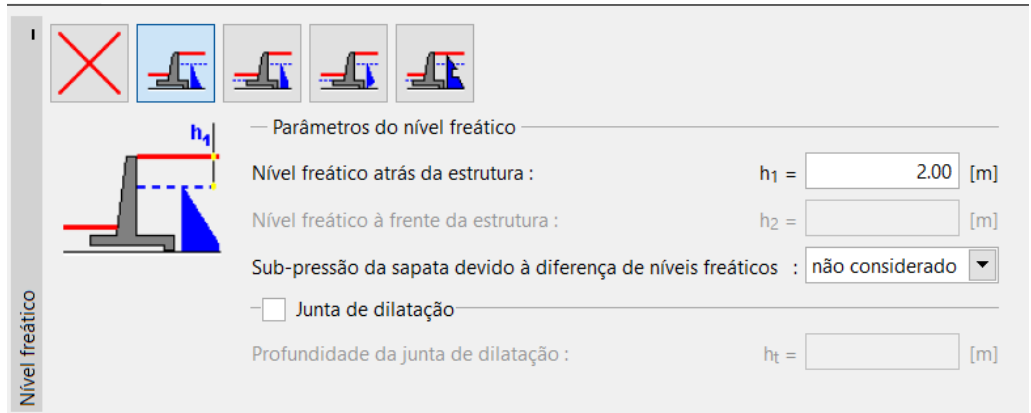

*Janela "Nível freático"*

De seguida, avançamos para a janela "Sobrecarga". Clique no botão adicionar e selecione uma sobrecarga contínua permanente, com o valor de 10 kN/m<sup>3</sup>, atuante no terreno como uma carga morta, com um desenvolvimento de 5 metros, conforme mostra a imagem abaixo.

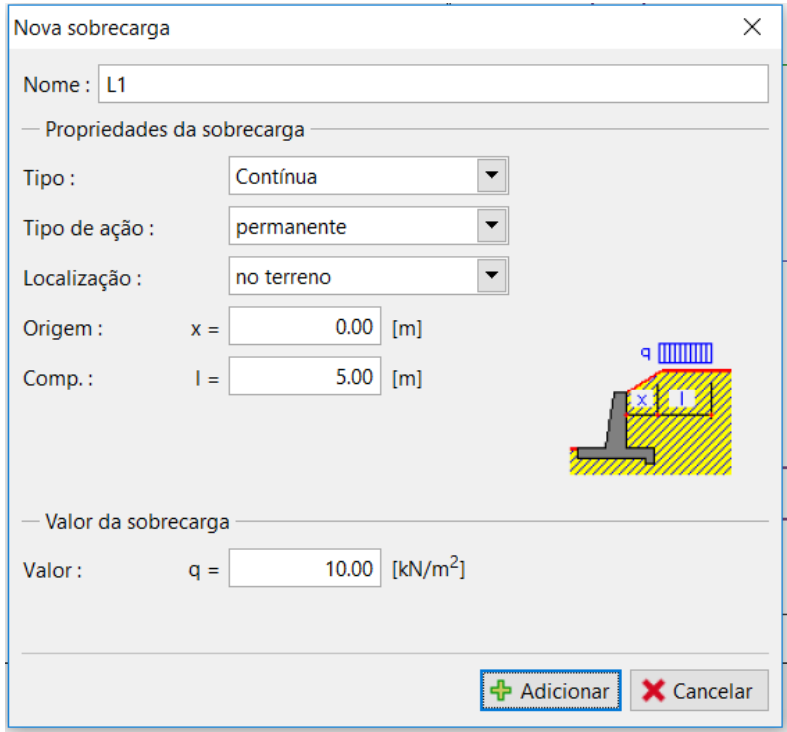

*Caixa de diálogo "Nova sobrecarga"*

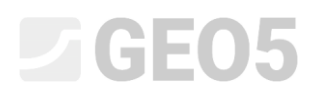

Na janela "Resistência da FF", selecione a forma do terreno à frente do muro e defina outros parâmetros de resistência da face frontal.

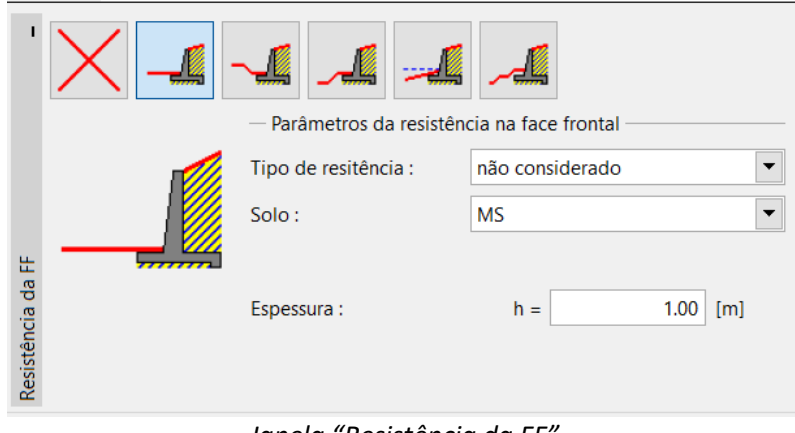

*Janela "Resistência da FF"*

*Nota: Neste caso, não consideramos a resistência da face frontal, fazendo com que os resultados sejam conservativos. A resistência da face frontal depende da qualidade do solo e do deslocamento da estrutura permitido. Podemos considerar um empuxo em repouso para o solo original, ou um solo bem compactado. Apenas é possível considerar empuxos passivos se o deslocamento da estrutura for permitido. (para mais informações, veja a Ajuda – F1).*

Seguidamente, na janela "Configurações da etapa", selecione o tipo de situação do projeto como situação permanente e a pressão atuante na parede como: O muro pode sofrer deformações (empuxo ativo), uma vez que o muro poderá sofrer deformações.

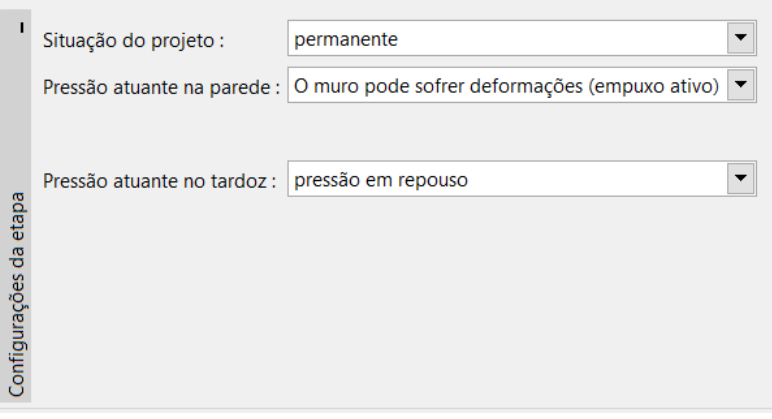

*Janela "Configurações da etapa"*

## LAGE05

*Nota: Normalmente, o tardoz é dimensionado para empuxos em repouso, isto é, o muro não pode sofrer deformações. A possibilidade de avaliar o tardoz e o muro para empuxos ativos apenas é considerada em casos excecionais – como é o caso dos efeitos de sismos (situação de dimensionamento sísmico com coeficiente parcial igual a 1.0).*

#### Agora, a nossa tarefa apresenta o aspeto seguinte:

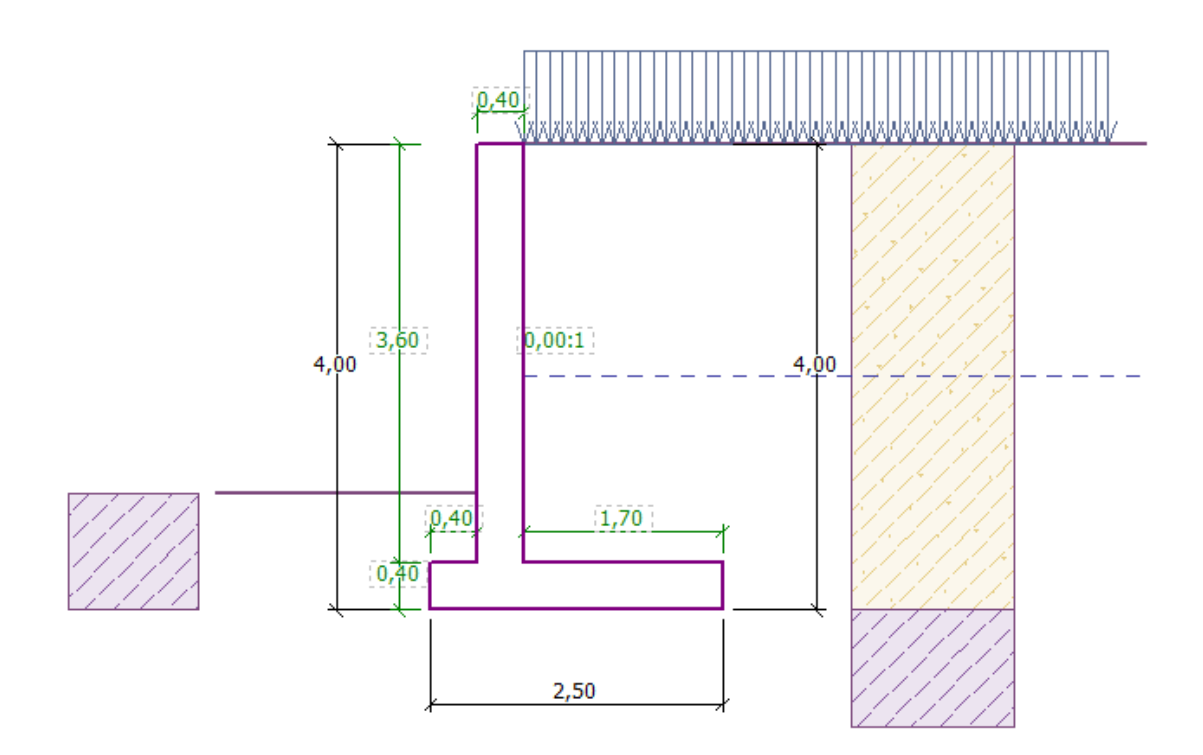

#### *Estrutura em análise*

Agora, abra a janela "Verificação", onde pode analisar os resultados para o tombamento e deslizamento do muro de flexão.

|             | $\bigoplus$<br>$[1]$<br>Verificação : |                       |          |                |                    |         |       |                          |                                   |                 |          |  |  |  |
|-------------|---------------------------------------|-----------------------|----------|----------------|--------------------|---------|-------|--------------------------|-----------------------------------|-----------------|----------|--|--|--|
|             | No.                                   | Força                 | $F_X$    | F <sub>z</sub> | Ponto de aplicação | Menor   |       | — Verificação            |                                   |                 |          |  |  |  |
|             | de força                              |                       | [kN/m]   | [kN/m]         | $x$ [m]            | $z$ [m] | carga |                          | <b>TOMBAMENTO:</b>                | <b>SATISFAZ</b> | (52.7%)  |  |  |  |
|             |                                       | Peso - parede         | 0.00     | 61.00          | 0.87               | $-1.38$ |       | ∸                        | <b>DESLIZAMENTO: NÃO SATISFAZ</b> |                 | (124.5%) |  |  |  |
|             | $\overline{2}$                        | Peso - cunha de terra | 0.00     | 23.55          | 1.31               | $-1.54$ |       |                          |                                   |                 |          |  |  |  |
|             | $\overline{3}$                        | Empuxo ativo          | $-42.28$ | 60.25          | 1.80               | $-1.46$ |       |                          |                                   |                 |          |  |  |  |
|             | $\overline{4}$                        | Pressão da água       | $-20.00$ | 0.00           | 0.80               | $-0.67$ |       |                          |                                   |                 |          |  |  |  |
|             | 5                                     | Pressão de elevação   | 0.00     | 0.00           | 0.80               | $-4.00$ |       |                          |                                   |                 |          |  |  |  |
|             | 6                                     | IL1                   | $-7.99$  | 8.67           | 1.61               | $-2.08$ |       |                          |                                   |                 |          |  |  |  |
| Verificação |                                       |                       |          |                |                    |         |       | $\overline{\phantom{a}}$ |                                   |                 |          |  |  |  |

*Janela "Verificação"*

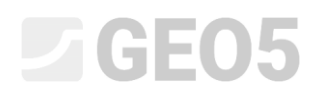

*Nota: O botão "Em detalhe", na parte direita da janela, abre a caixa de diálogo com a informação detalhada dos resultados da análise.*

#### Resultados da análise:

A verificação para o deslizamento não é satisfatória. A utilização da estrutura é a seguinte:

Verificação da estabilidade ao tombamento Momento resistente  $M_{res}$  = 208,17 kNm/m Momento de tombamento Movr = 109,75 kNm/m Resistência do muro ao tombamento É SATISFATÓRIA

#### Verificação de deslizamento

Força horizontal resistente  $H_{res} = 65,74$  kN/m Força horizontal ativa H<sub>act</sub> = 81,83 kN/m Resistência do muro ao deslizamento NÃO É SATISFATÓRIA

A verificação para o deslizamento não é satisfatória e, assim, teremos que alterar o dimensionamento. Existem várias alternativas para melhorar o dimensionamento. Por exemplo, é possível:

- − Utilizar um solo com melhores características atrás do muro
- − Ancorar a base
- − Aumentar o atrito ao encurvar a base da fundação
- − Ancorar o tardoz

Estas alterações seriam complexas a nível económico e tecnológico, sendo que vamos optar por uma alternativa mais conveniente, que consiste na alteração da geometria do muro e introduzir um dente na base do muro.

# L 1 G E 0 5

#### Alterar o dimensionamento: alterar a forma e a geometria do muro

Volte à janela "Geometria" e altere a forma do muro de flexão. Para aumentar a resistência contra o deslizamento, introduzimos um dente na base do muro. Altere a forma do muro e os valores de  $x_1$  e  $x_2$  conforme mostra a imagem.

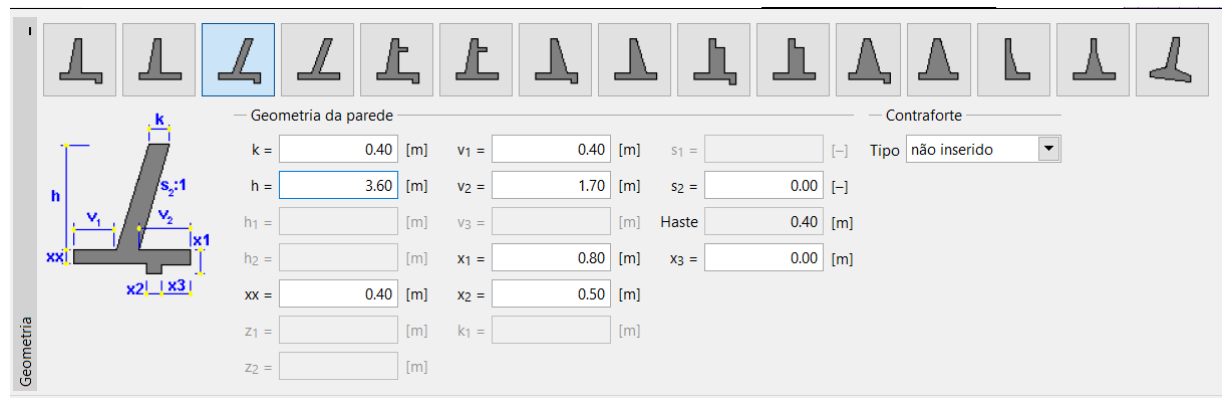

*Janela "Geometria" (Alteração das dimensões do muro de flexão)*

*Nota: O dente da base do muro é, normalmente, analisado como uma base de fundação inclinada. Se a influência do dente da base for avaliada como resistência da face frontal, o programa analisa-o como uma fundação plana, mas a resistência da face frontal da estrutura é analisada para a profundidade da parte inferior do dente da base do muro. (Mais informação em Ajuda – F1)*

# $\square$  GEO5

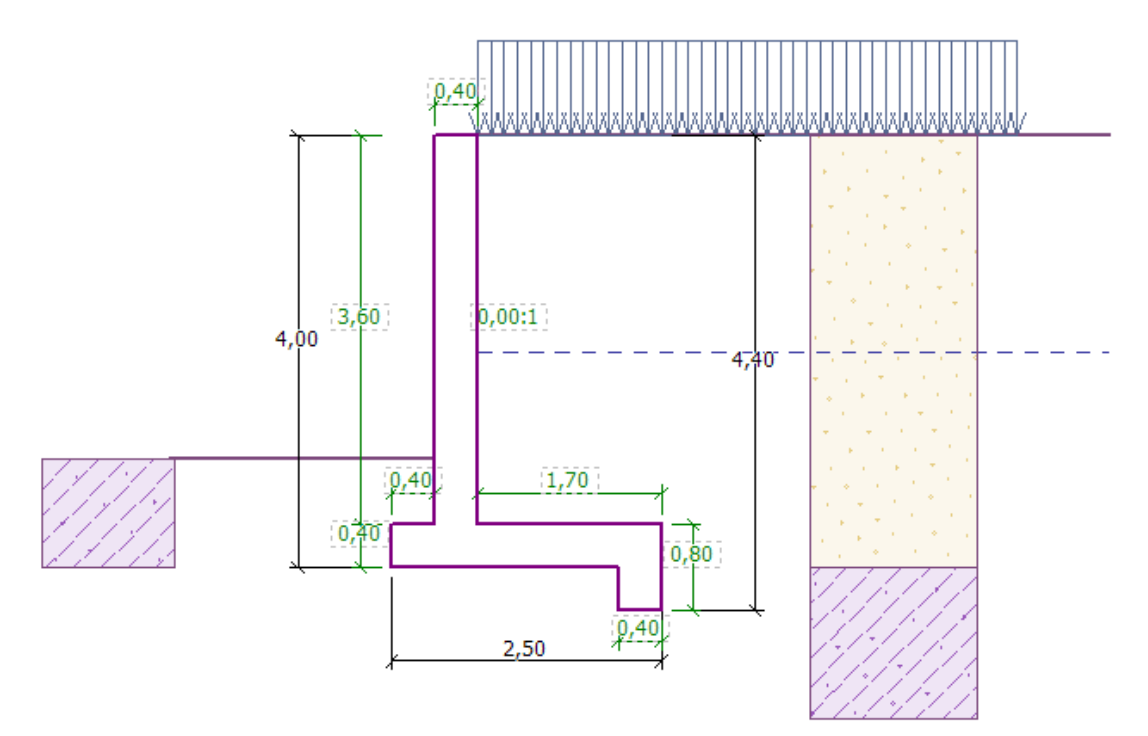

#### *Nova forma da estrutura*

Volte a analisar a nova estrutura para o tombamento e deslizamento.

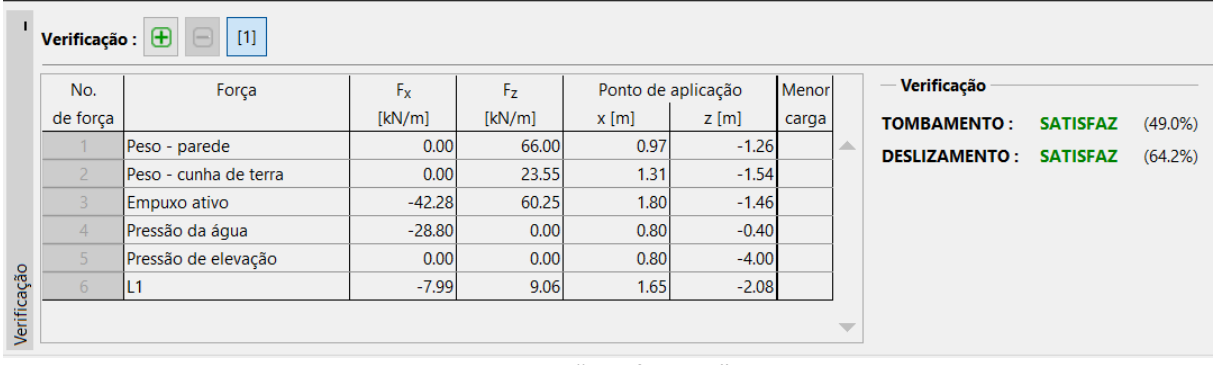

*Janela "Verificação"*

**Agora, tanto o tombamento como o deslizamento do muro estão satisfatórios (Utilização: 49.0 % e 64.2%).**

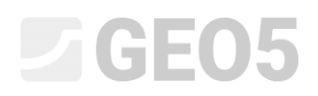

Seguidamente, na janela "Capacidade de carga", execute a análise para o dimensionamento da capacidade de suporte do solo de fundação - 175 kPa.

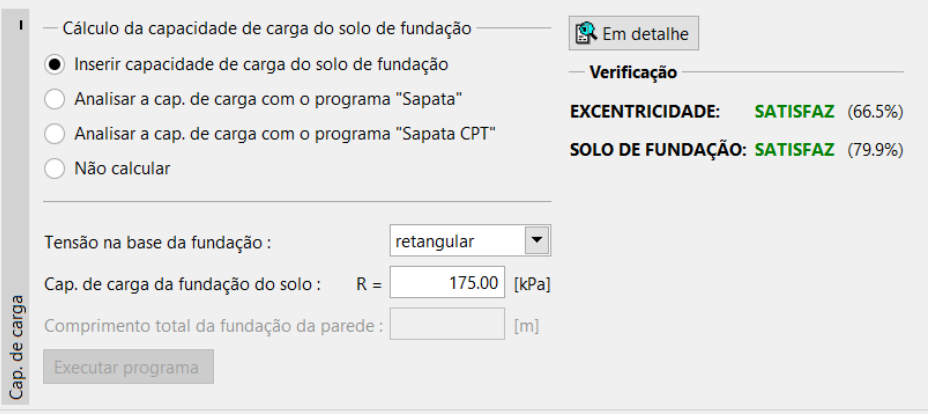

*Janela "Capacidade de carga"*

*Nota: Neste caso, analisamos a capacidade de suporte do solo de fundação como um valor introduzido, que pode ser obtido a partir de prospeção geológico-geotécnica ou a partir de algumas Normas. Estes valores são, de forma geral, altamente conservativos, sendo melhor analisar a capacidade de suporte do solo de fundação no programa "Sapata", que considera a influência de outros parâmetros como a inclinação do carregamento, a profundidade da fundação, etc.*

Na janela "Dimensionamento", selecione a verificação do tardoz do muro. Dimensione a armadura principal para o tardoz – 10 varões Ø 12 mm, de modo a satisfazer todos os princípios de dimensionamento.

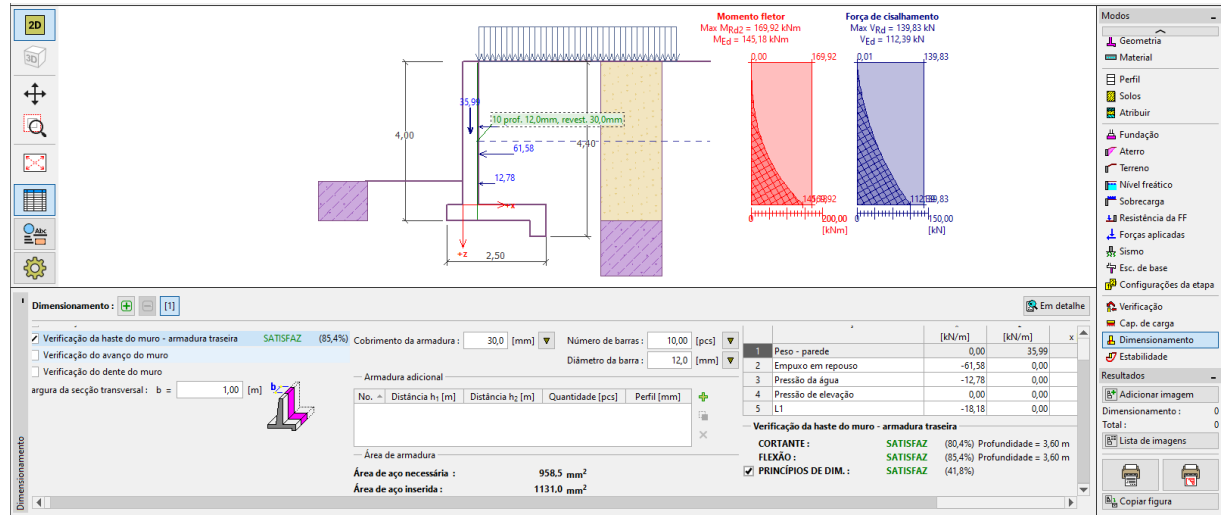

*Janela "Dimensionamento"*

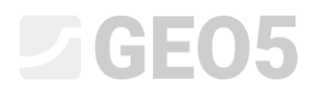

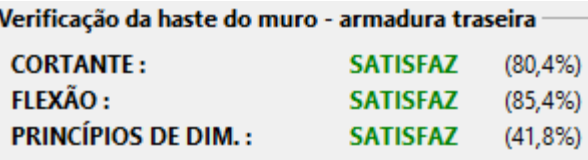

*"Resultados Detalhados"*

Agora, abra a janela "Estabilidade" e analise a estabilidade global do muro. Será iniciado o programa "Estabilidade de Taludes", onde iremos abrir a janela "Análises". No nosso caso, vamos utilizar o método de "*Bishop"*, que fornece resultados conservativos. Execute a análise com otimização da superfície de deslizamento circular através do botão "Analisar", para executar os cálculos necessários, e, após finalizar, saia do programa através do botão "Guardar e sair". Os resultados serão transferidos para o relatório da análise do programa "Muro de Flexão".

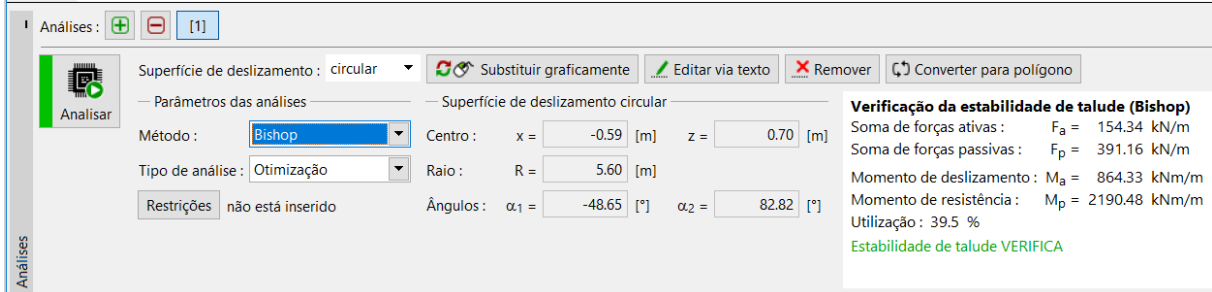

*Programa "Estabilidade de Taludes" – janela "Análise"*

#### Conclusão:

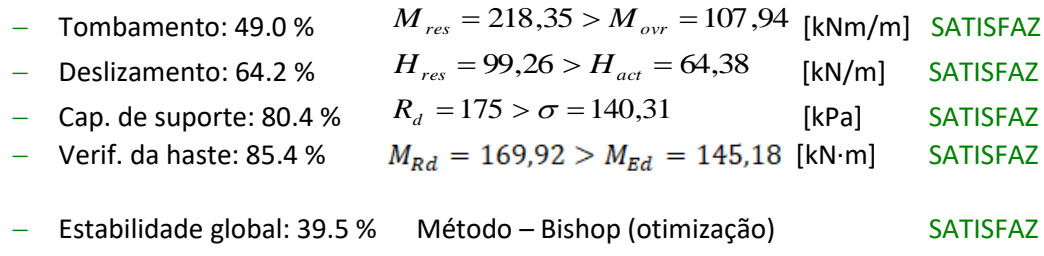

O dimensionamento do muro de flexão é SATISFATÓRIO.